A web-based solution for judicial officers and employees to easily access their personal and employment related information.

# **Employee Self Service**

**ESS Online Portal Tutorial** 

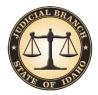

Idaho Supreme Court Human Resources Division

## **Employee Self Service Portal**- TABLE OF CONTENTS -

Click any of the contents below to be taken directly to them in the document.

#### **Contents**

| Welcome to the HR Employee Self Service (ESS) Online Portal | 2  |
|-------------------------------------------------------------|----|
| -System Notes-                                              |    |
| Getting Started                                             | 3  |
| The Main Menu                                               | 4  |
| The Main Navigation Drop-Down Sub-Menus                     | 5  |
| Personal > Basic Info                                       |    |
| Personal > Address                                          | 7  |
| Personal > Phone Numbers                                    | 8  |
| Personal > Email Addresses                                  | 9  |
| Personal > Dependents                                       | 10 |
| Personal > Change My Password                               | 11 |
| Position > View My Job History Records                      | 12 |
| Position > View My Direct Reports (Managers Only)           |    |
| Timesheets/Leave > Accruals (Earned and Remaining)          | 14 |
| Timesheet/Leave > Absences                                  | 15 |
| Timesheet/Leave > Timesheets                                | 16 |
| Idaho Judicial Branch > Reports                             | 18 |
| Idaho Judicial Branch > Workflows                           | 19 |
| Idaho Judicial Branch > Documents                           |    |
| Company > Help                                              | 21 |

#### Welcome to the HR Employee Self Service (ESS) Online Portal

ESS is a web-based portal where judicial officers and employees can easily access their employee data securely online and view or change their personal information (i.e., date of birth, address, phone numbers, job history, etc.). Managers can also view job-related information relating to those they supervise.

> Below is the "Home" screen, to return here at any time, click My Information.

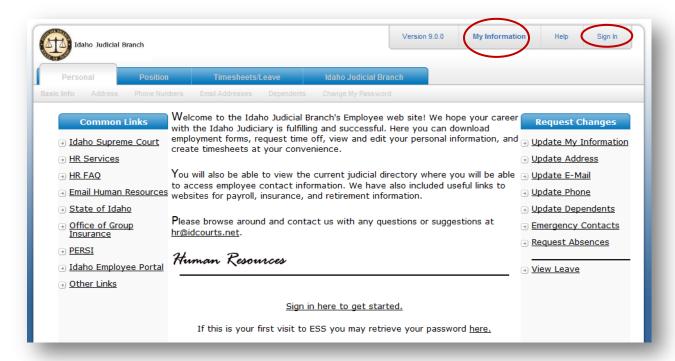

#### -System Notes-

ESS has a built in 20 minute automatic idle log out. If you log in and leave ESS idle for 20 minutes, you will need to login again to access these secured resources.

Logoff - When done using ESS you can end your session by logging off or simply by closing all open browser windows.

ESS is a web application, not a website. Use the Close, Cancel, and Back button provided <u>within the application</u> and <u>not</u> the back button on your browser.

This is a secure web application, so employees do not need to worry about their personal information being accessed.

## **Getting Started**

First, you need to create your ESS account and retrieve your password. You will be sent an email with a link to the ESS web application. Click on the link and you will go to a web page where you will be prompted to enter your email address:

- 1) Click "sign in here to get started" or Sign In in the top right corner of the screen (see screen shot on first page).
- 2) Enter your work email address and click **Send**.

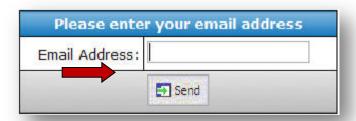

→ ESS will display the following message:

Please check your email for your ESS account password.

#### Return to the login page

3) Check your work email account for a message regarding your "ESS Account Information", similar to the one below:

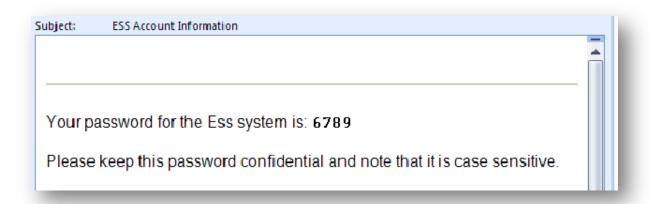

#### The Main Menu

The Main Menu allows navigation to all secured areas of ESS. Once you have received your logon and password, you will be able to access these features. You will also notice that on the "home" screen, there are **Common Links** and **Request Changes**:

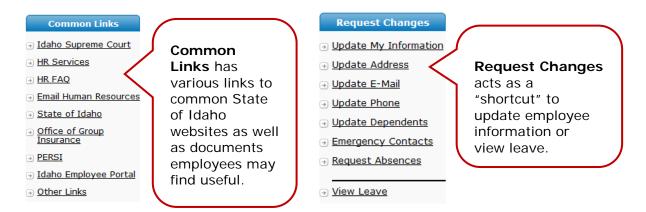

## **The Main Navigation Drop-Down Sub-Menus**

The **Personal**, **Position**, **Timesheets/Leave**, and **Idaho Judicial Branch** main navigation menu items all have sub-menus that provide you with additional options. Those options are explained in further detail below in the order in which they appear. Any changes made will be automatically submitted to HR.

| Perso      | ersonal Position Tin |               | Timesheets/     | Leave      | ldaho Jud | dicial Branch      |
|------------|----------------------|---------------|-----------------|------------|-----------|--------------------|
| Basic Info | Address              | Phone Numbers | Email Addresses | Dependents | Reviews   | Change My Password |

#### **Personal > Basic Info**

Basic Info

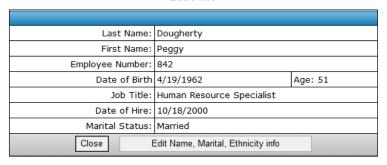

**Your Personal Information** - Displays Your Personal Information including Last Name, First Name, Employee Number, Date of Birth, etc.

This is where you can make changes to your name, marital status, and choose your ethnicity class for Equal Employment Opportunity reporting purposes.

## **Personal > Address**

**Home Addresses** – This is the address HR has on file for you. If you need to make changes, please do so here.

| Туре | Address         | City    | State | Zip   |
|------|-----------------|---------|-------|-------|
| Main | 123 Main Street | Norwalk | СТ    | 06851 |

#### **Personal > Phone Numbers**

#### **Phone Numbers**

|   | Туре           | Number          | Extension | Default |
|---|----------------|-----------------|-----------|---------|
| O | Office         | 208-947-7433    |           |         |
| 0 | Cellular Phone | 208-863-6840    |           |         |
| C | Home Phone     | 208-863-6840    |           |         |
|   |                |                 |           | Page 1  |
|   |                | Edit New Delete |           |         |

**Employee Phone Numbers** – You can edit, delete or add a new phone number into your employee record here. Choose the **New** button to add a phone number. However, note that your Office phone number is the default and can only be changes by notifying the HR Office.

#### **Personal > Email Addresses**

#### **Employee Email Addresses**

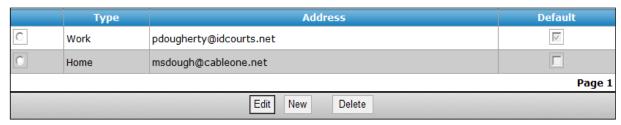

**Employee Email Addresses** - An employee may add additional email addresses, however your Work Email is the default. To create an email, choose the **New** button.

## **Personal > Dependents**

#### Dependents

| Name                         | Description | Phone                           | Emerg. Contact | Alt. Phone |
|------------------------------|-------------|---------------------------------|----------------|------------|
| Dougherty, Daniel            | Spouse      | (208) 761-4406                  | Υ              |            |
| <u>Fudge</u> , <u>Jakoub</u> | Children    |                                 | N              |            |
|                              |             |                                 |                | Page 1     |
| Close                        | Add, Modif  | fy or Delete Dependents or Emer | gency Contact  |            |

**Employee Dependents** – You can **Add**, **Modify**, or **Delete** dependents or emergency contacts here.

## **Personal > Change My Password**

**Change My Password** – This is where you can change your password. Make sure to click the **Save** button to record your password change.

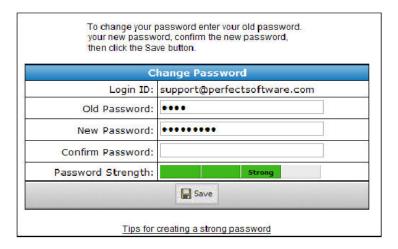

#### Position > View My Job History Records

**Employee Job History** Sandoval, George S 4/21/2010 \$2,168.57 Promotion Executive Secretary I 6/18/2009 Merit Increase Executive Secretary I Bush, George S \$1,886.00 7/11/2008 Promotion Executive Secretary I Bush, George \$1,586.00 11/6/2007 Organizational Change Executive Secretary I Bush, George \$52,000.00 2/18/2005 Merit Increase Executive Secretary I Bush, George \$1,586.66 2/2/2004 Promotion Executive Secretary I Bush, George \$1,533.00 11/22/2003 Merit Increase Accountant Bush, George \$1,533.00 10/1/2001 Merit Increase Bush, George \$1,533.00 Accountant 8/16/1999 Market Adjustment \$1,000.00 2/27/1998 Bush, George Merit Increase \$35.81 Accountant Cost of Living Adjustment Cost of Living Adjustment Twain, Mark Twain, Mark Accountant \$27.68 11/3/1995 Accountant \$27.00 Page 1 2 Close

**View My Job History Records** - Employees can view their job history effective date, reason, title, supervisor and rate of pay, either hourly or if salaried, your monthly amount. To select a record and view more detailed information, choose the **Title** hyperlink in the desired job record.

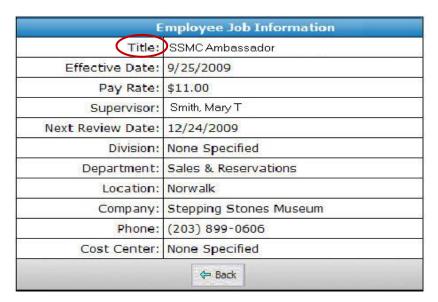

## Position > View My Direct Reports (Managers Only)

**Direct Reports** - Managers can view direct report information. ESS displays name, title and date of hire. Click on an **employee's name** to view more information about an employee.

| Name             | Job Title                   | Date of Hire |
|------------------|-----------------------------|--------------|
| Russo, Vincent P | Manager of Classes & Wkshps | 8/25/2009    |

## **Timesheets/Leave > Accruals (Earned and Remaining)**

**Leave Plans** - ESS will display the leave plan name for each type of leave available: time eligible, time accrued, time used, time pending, time available, and last accrued.

Time eligible will always be 96 hours of sick leave and 24 hours of health care leave per year for each employee, as this is all that is eligible to be earned during any year. The time eligible for vacation is based on years of service, as well as the employee's FLSA status. Time accrued and time used is calculated from the date you became eligible to start accruing leave to the date last accrued.

#### **Employee Attendance Plans**

| Plan             | Time Eligible | Time Accrued | Time Used      | Time Pending | Time Available | Last Accrued |
|------------------|---------------|--------------|----------------|--------------|----------------|--------------|
| Vacation Plan    | 0             | 133.875      | 194.75         | 0            | 55.945         | 8/31/2013    |
| Comp Time        | 0             | 0            | 0              | 0            | 0              | 4/1/2013     |
| Health Care Plan | 24            | 24           | 1.25           | 0            | 22.75          | 8/31/2013    |
| Sick Plan        | 96            | 80           | 51.5           | 0            | 361.93         | 8/31/2013    |
|                  |               |              |                |              |                | Page 1       |
|                  |               | Close        | Create Absence | e Request    |                |              |

If you need to know what your **leave balances** are while preparing your timesheet, click Hide Balances or Show Absences

#### Hide Balances Show Absences

| Plan             | Time Eligible | Carry Forward | Time Accrued | Time Used | Time Pending | Time Available | Last Accrued |
|------------------|---------------|---------------|--------------|-----------|--------------|----------------|--------------|
| Vacation Plan    | 0             | 116.82        | 133.875      | 194.75    | 0            | 55.945         | 8/31/2013    |
| Comp Time        | 0             | 0             | 0            | 0         | 0            | 0              | 4/1/2013     |
| Health Care Plan | 24            | 0             | 24           | 1.25      | 0            | 22.75          | 8/31/2013    |
| Sick Plan        | 96            | 333.43        | 80           | 51.5      | 0            | 361.93         | 8/31/2013    |
|                  |               |               |              |           |              |                |              |

## **Timesheet/Leave > Absences**

Absences - Will display all leave taken.

**Employee Absences** 

| Absence Type   | Date      | Hours           | Notes      |
|----------------|-----------|-----------------|------------|
| Vacation Leave | 8/15/2013 | 9               |            |
| Vacation Leave | 8/14/2013 | 9               |            |
| Vacation Leave | 8/13/2013 | 9               |            |
| Vacation Leave | 8/12/2013 | 9               |            |
| Sick Leave     | 7/29/2013 | 3.5             |            |
| Sick Leave     | 7/24/2013 | 4.25            |            |
| Vacation Leave | 7/16/2013 | 2.25            |            |
| Vacation Leave | 7/3/2013  | 9               |            |
| Vacation Leave | 7/2/2013  | 9               |            |
| Vacation Leave | 7/1/2013  | 9               |            |
| Vacation Leave | 6/28/2013 | 8               |            |
| Vacation Leave | 6/27/2013 | 9               |            |
|                |           |                 | Page 1 2 3 |
| Display: All   | ▼ Create  | Absence Request |            |

Employees may filter the absence requests by type using the **Display** drop-down at the bottom of the screen.

The **Create Absence Request** is available when an employee would like to request time-off in advance. When an employee uses this option, their supervisor will receive an email to approve or deny the request. Some supervisors may choose not to utilize this option for their employees, as they may prefer to give their approval verbally.

If this option is used in your office, please note that if you begin a timesheet prior to requesting time-off, the time-off will <u>not</u> transfer to your timesheet, you will need to manually enter that time-off. If, however, you request time-off several months in advance, when you begin the timesheet where the leave occurs, the time-off will automatically transfer to your timesheet. If you are unable to take the requested time-off and forget to cancel the request, you will need to adjust your timesheet accordingly.

#### **Timesheet/Leave > Timesheets**

#### **Employee Time Sheets**

Create New Time Sheet

In order for ESS to track employee leave taken, all employees are required to submit a timesheet. Click **Create New Time Sheet** to get started and a new timesheet will be created for your specific payroll period similar to the one below:

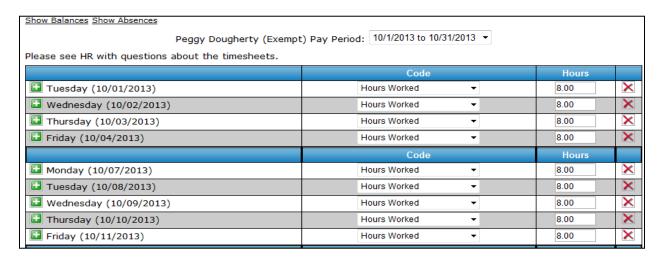

If you need to **create a timesheet for a different pay period**, select the **Pay Period** box and choose the timesheet you need to create. The timesheet will automatically be populated with 8 hours under hours worked. It will also automatically include any holidays.

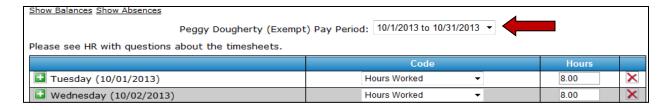

- > To **change the Code**, please use the drop-down arrow and select the appropriate code.
- > To **add a line** to the timesheet, please click on the + sign to the right of the timesheet.
- ➤ To **delete a line**, please click on the **X** on the left. Sample below:

|                          | Code                | Hours |
|--------------------------|---------------------|-------|
| Tuesday (10/01/2013)     | Sick Leave ▼        | 8.00  |
| ■ Wednesday (10/02/2013) | Hours Worked ▼      | 6.00  |
|                          | Health Care Appt. ▼ | 2.00  |
| Thursday (10/03/2013)    | Hours Worked ▼      | 8.00  |
| Friday (10/04/2013)      | Hours Worked ▼      | 8.00  |

If you want to **save your timesheet**, but <u>not</u> submit it to your supervisor, you can save it and come back at a later time by clicking **Save** at the bottom of the timesheet.

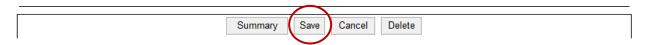

If you are ready to **submit your timesheet** to your supervisor, first click **Summary**. You will see a summary of your timesheet week by week. Make sure to double check everything

| Submit this timesheet only when it is comple | l: 10/1/2013 to 10/31/2013<br>te. Otherwise, return to the pre-<br>e end of the period. | revious screen | and [Save] until |
|----------------------------------------------|-----------------------------------------------------------------------------------------|----------------|------------------|
|                                              |                                                                                         | Hours          |                  |
| Tuesday (10/01/2013)                         | Hours Worked                                                                            | 0              |                  |
| Tuesday (10/01/2013)                         | Sick Leave                                                                              | 8              |                  |
| Wednesday (10/02/2013)                       | Health Care Appt.                                                                       | 2              |                  |
| Wednesday (10/02/2013)                       | Hours Worked                                                                            | 6              |                  |
| Thursday (10/03/2013)                        | Hours Worked                                                                            | 8              |                  |
| Friday (10/04/2013)                          | Hours Worked                                                                            | 8              |                  |
| Saturday (10/05/2013)                        | Hours Worked                                                                            | 0              |                  |
| Sunday (10/06/2013)                          | Hours Worked                                                                            | 0              |                  |
| Monday (10/07/2013)                          | Hours Worked                                                                            | 8              |                  |
|                                              | Total Hours                                                                             | 40             |                  |

is accurate.

If you need to change your timesheet, click Revise to make changes.

OR

If everything looks correct and are ready to **submit it to your supervisor for approval**, click **Submit** at the bottom of the timesheet. Note, it will be automatically sent to your supervisor.

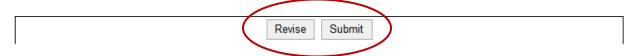

#### **Idaho Judicial Branch > Reports**

There are various "canned" reports available to employees. Please feel free to navigate through some of the reports. There are two reports that will be of importance to you:

- 1. **Judicial Branch, Employee Contact List**. This report will give you a list of all Judicial Branch employees and their work contact information.
- 2. **Attendance, My Attendance Statement**. This is a quick report which will show you all of your leave taken from your anniversary date to the accrual date, as well as your current leave balances.

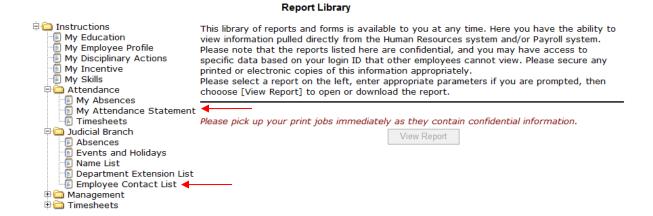

#### **Idaho Judicial Branch > Workflows**

My Tasks

Display: All Types

Task Employee Status Modified

Time Sheet Dougherty, Peggy In Process: 10/1/2013 10/16/2013

Page 1

Include tasks awaiting another user's actions

**Workflows** - Data change requests are generated when an address, phone, name or marital status request is made by an employee. The next recipient of a workflow receives an email notification that a request has been made. The recipient then approves or denies the request. A blue arrow in the left column signifies that you are responsible for a pending Task and should take the appropriate action to complete the task.

Selecting the task name will allow the recipient the ability to approve or deny a pending task. Tasks that have been completed will automatically be removed from the My WorkFlows screen.

## **Idaho Judicial Branch > Documents**

The **Document Library** provides access to many common employment forms (i.e., W4, PERSI Choice Enrollment Form, Nationwide 457 Deferred Compensation form, etc.) manuals, and other useful documents. Please feel free to navigate through the document library. If you would like to see a document added, please email HR and <a href="https://example.com/hr/>hr/@idcourts.net">hr/@idcourts.net</a>.

#### **Document Library**

Click on the name of an item below to open that selected item.

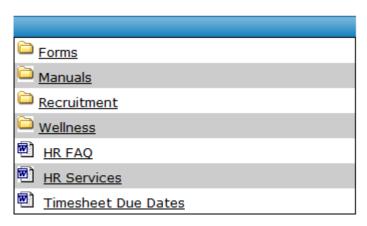

## **Company > Help**

Help - Choosing the Help menu item on the top right corner of the ESS screen displays this tutorial. To exit Help, hit the back button on your web browser. If you have additional ESS questions, please see your HR department.

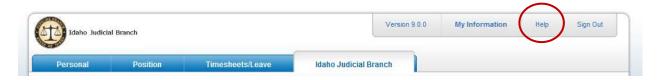